# **QR Coded Tags & CrateScan App**

# **Downloading The CrateScan App:**

To read your tags you will need to download the AsureQuality CrateScan App onto your smart phone or tablet. You can do this on Android devices following the below steps:

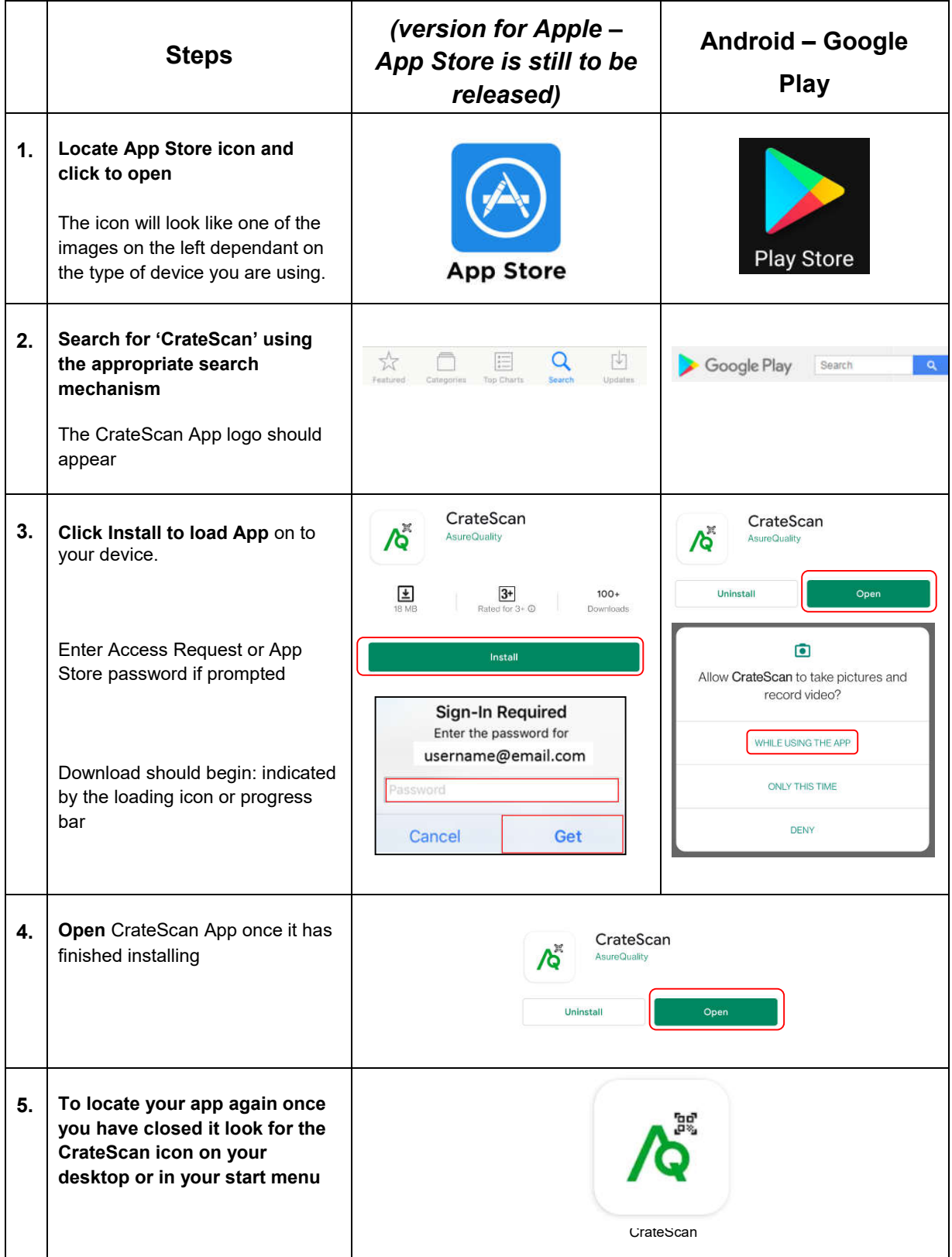

## **How to read a Crates QR Coded Tag**

You will have to scan a crates QR Coded tag to see what information we have on file for each of them. This will also tell you if the crate is due for an NZLTA Site Check (eligible every 3 months) or an RTF Crate Inspection (due every 18 months). If an NZLTA Site Check audit is due, you must also scan the driver's licence to determine whether they are in our NZLTA driver register.

### **How to read CrateScan data**

Once you have clicked on the CrateScan App logo the app will load and you will come to the scanning screen which looks like this:

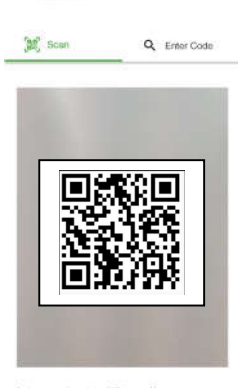

AsureQuality<br>Kaltiaki Kal CrateScan

#### **Scanning a QR Code/Barcode:**

To scan a code, you will need to hover your device over the barcode you wish to scan, keeping the barcode located in the central viewing window and keeping it steady, until the app recognises and reads the barcode. Your phone may make a noise or vibrate when this happens depending on your settings, or a message will display advising the app is checking the database. If the scan screen does not work, you can click the 'Enter Code' button and enter the search data manually. Please be patient, the App may take a number of seconds to read the QR code. If you are reading a driver's licence it is best to put it on a flat surface so the barcode scanner can focus adequately.

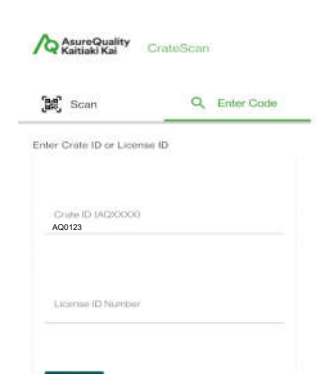

# This is the manual search screen you can use should your scan

**Manually Entering a QR Code ID or Licence ID Number:**

screen not read a QR tag or licence number. You can manually type in either the crate QR code (AQxxxx) or driver's licence number and click 'CHECK'.

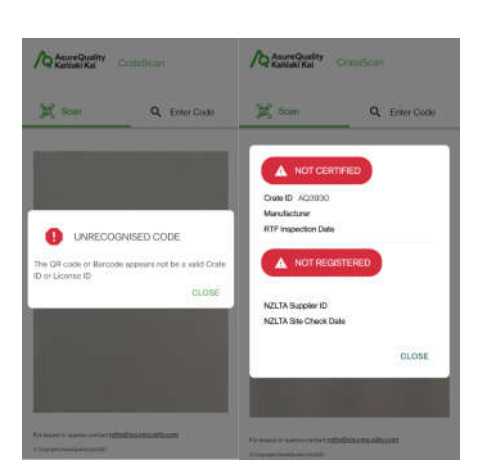

If you scan a QR tag, or driver's licence, and see one of the screens displayed to the left, this indicates that the QR code/barcode is not recognised, or does not exist in our system.

# **Reading Crate QR Tags:**

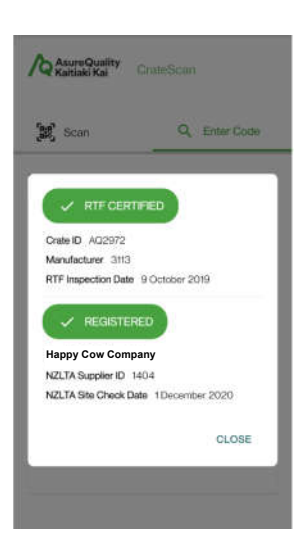

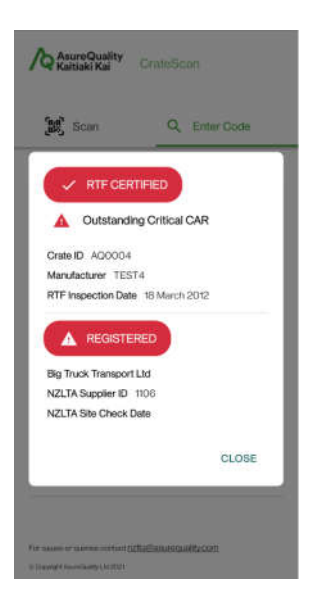

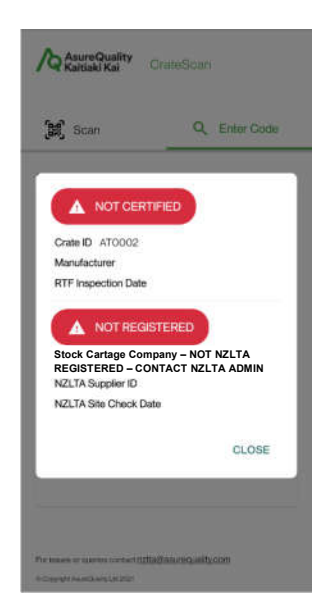

When you scan a QR Coded Tag you should reach a screen which looks similar to the examples on the left. The data can be interpreted as below.

### **The top section of the screen refers to RTF Crate Inspection history:**

**RTF Certified (Green)** – This indicates that the crate is certified under the RTF Crate Accreditation Programme and has no Corrective Action Required (CAR) outstanding.

**RTF Certified - ! Outstanding Critical CAR (Red)** – The crate is certified but there is an outstanding critical Corrective Action Required (CAR) against it, or unclosed CARs which have been escalated to critical as they have passed their target date for closure. This must be notified to the NZLTA Programme Coordinator who will advise relevant meat companies.

**Crate ID** – This is the QR Code assigned to your crate **Manufacturer** – Indicates the crates ID which must match the manufacturer's plaque fixed on the crate.

**RTF Inspection Date** – Indicates the last date crate was inspected. If this date is over 18 months ago an RTF Crate Inspection must be carried out.

**The bottom section of the screen contains NZLTA information:**

**Happy Cow Company – REGISTERED (Green)** – This identifies the transport operator who owns the crate. Green indicates that the operator is registered with the NZLTA Programme.

**BIG TRUCK TRANSPORT COMPANY - ! REGISTERED (Red)** – This identifies the transport operator who owns the crate. The **! REGISTERED (Red)** banner shows that the company may not be registered with NZLTA, or there is an open Critical Corrective Action (CAR) against the Operator, or they may have been suspended from the programme due to outstanding Corrective Action Requests or noncompliance with the programme.

### **Stock Cartage Company – NOT NZLTA REGISTERED - ! NOT**

**REGISTERED (Red)** – This identifies the transport operator who owns the crate. The **! NOT REGISTERED** banner shows that the company is not registered with NZLTA, they may have been suspended from the programme due to outstanding Corrective Action Requests (CAR), or noncompliance with the programme. Their Crate is also signalling it has not been RTF Certified.

The Operators trading name will show under the registered status banner. The name may also include extra information related to the operator/tag/crate. Such as: Suspended/Not NZLTA Registered/Lost QR Tag/Damaged QR Tag/Decommissioned/Inspect due.

**NZLTA Supplier ID –** Indicates the Transport Operator supplier ID, this must be entered correctly on your ODK form. If no supplier ID is showing, the operator has previously not been recorded in the system and therefore is not NZLTA Registered. Please email nzlta@asurequality.com

**NZLTA Site Check Date** – Indicates the last date the crate underwent a random on plant NZLTA Audit. If this date is over 3 months ago, or there is no date recorded a NZLTA Site Check must be carried out.

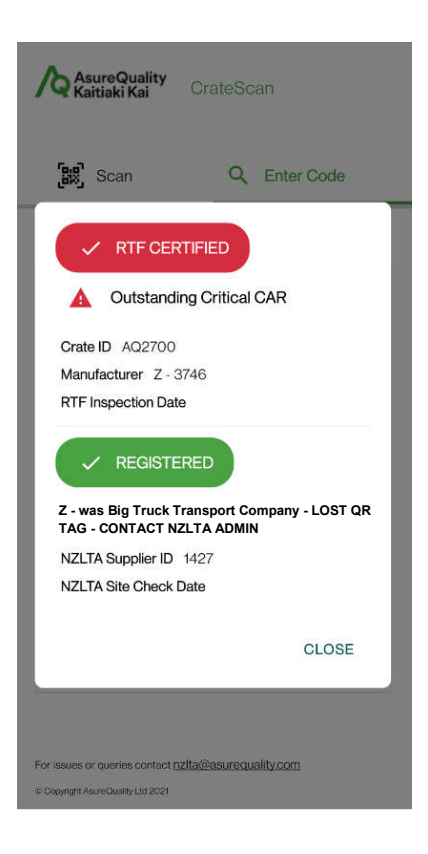

For any QR tags that have had a replacement QR tag issued the original QR tag will show as no longer an active tag in the system, and should no longer be used for crates. This will appear as a "Z – was" at the start of the operator's name, and can include a description to show the reason why, such as lost, or damaged QR tag. The crate info will show as **RTF CERTIFED (Red) - ! Outstanding Critical CAR.**

The example to the left for AQ2700, shows this is a "Lost QR Tag" and should not be used. The Operator was sent a replacement QR tag that should be fixed to the crate.

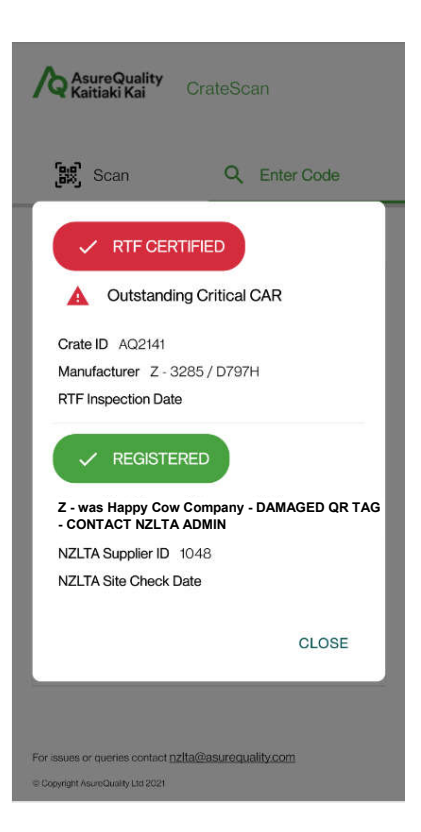

The example for AQ2141 is a "Damaged QR Tag" a replacement QR tag has been sent to the Operator.

The previous RTF Crate Inspection and Site Check audit dates won't pull through for Lost or Damaged QR tags, these will also show as **RTF CERTIFIED (Red) - ! Outstanding Critical CAR** under the RTF Certified crate status to show the QR tag should not be used.

For the correct crate details to pull through, the replacement QR tag that was issued for the crate should be fixed to correctly to the crate.

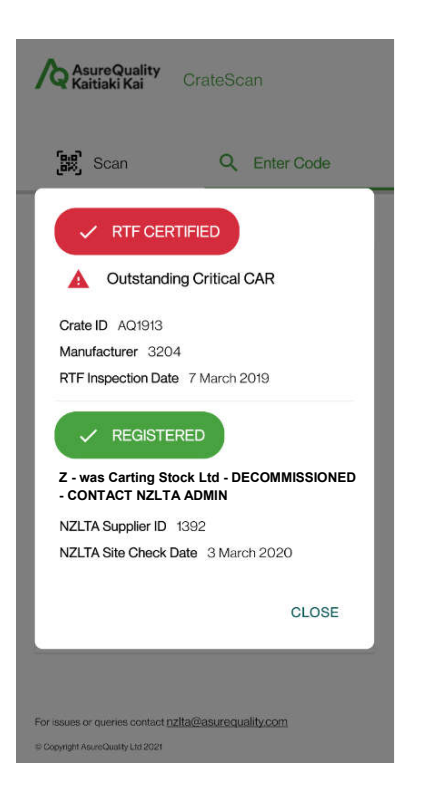

The example for AQ1913 is for a crate that has been decommissioned from the RTF/NZLTA Programme. Decommissioned crates are not to be used for NZLTA purposes and they may require to undergo an RTF Crate Inspection or RTF Re-Certification before the crate can be used again under the programme. Decommissioned crates will also show as **RTF CERTIFED (Red)** and will show **! Outstanding Critical CAR** under the RTF Certified crate status to show the QR tag should and the Crate are not to be used.

If there is any issues with Lost/Damaged QR tags or Decommissioned crates, please contact NZLTA Admin by email to nzlta@asurequality.com to advise us of any issues.

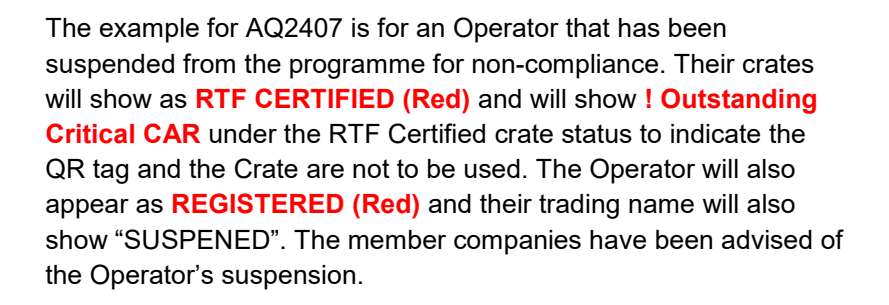

Please contact NZLTA Admin by email to nzlta@asurequality.com if any Suspended Operators are found to be carting to the NZLTA member company plants. Please provide NZLTA with the Operator details: Company/Trading name, NZLTA supplier ID, crate QR tag code, crate manufacture serial ID, and the driver's name.

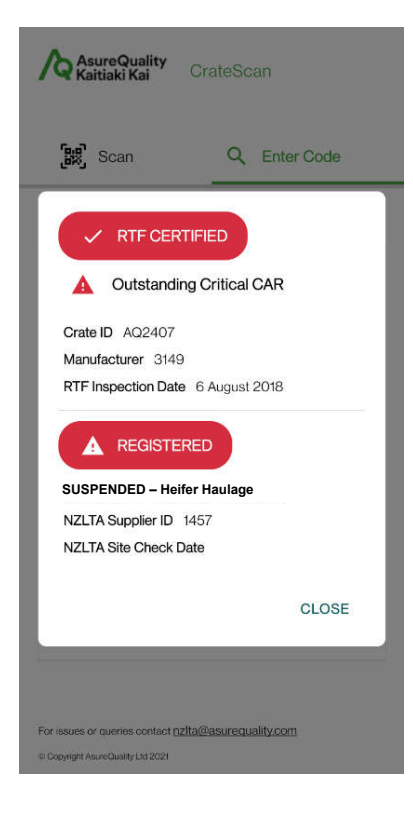

### **Reading driver's licences**

To scan a driver licence, hold the camera over the back of the licence. Or manually enter the driver licence number into the Enter Code screen in the License ID field.

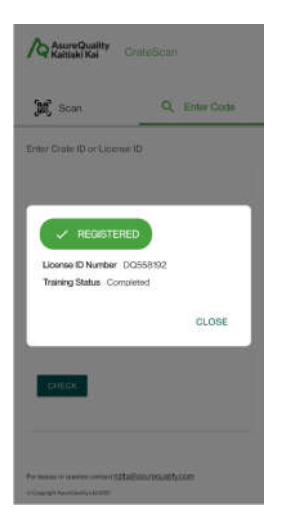

#### **REGISTERED (Green) –** *Fully Registered Driver:*

This display indicates that the driver has undergone animal welfare training, and all required documentation has been submitted to NZLTA. This driver is therefore registered as a driver with NZLTA.

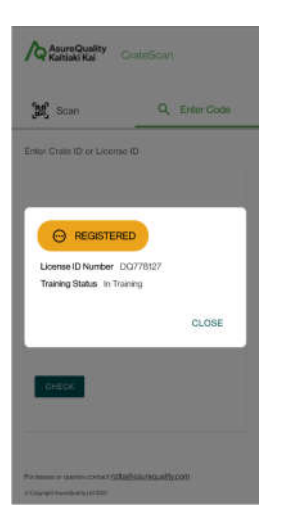

#### **REGISTERED (Yellow) –** *Driver in Training:*

This display indicates that the driver is 'in-training' which means they are undergoing an induction process with their employer, and are awaiting formal livestock animal welfare driver training. Driver 'in Training' status is only available for a period of 6 months, after which time the driver will revert to untrained and non-registered status, and therefore will no longer be NZLTA registered. Once NZLTA have received & processed the driver's formal livestock animal welfare driver training record, the driver will be registered as a fully registered NZLTA driver and their licence will show as Registered (Green).

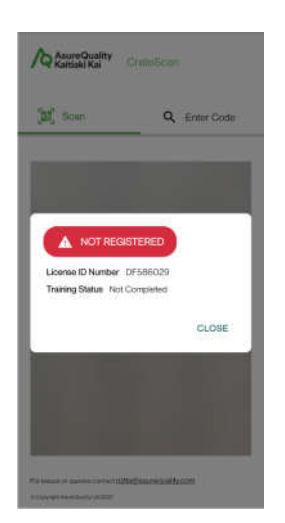

### **NOT REGISTERED (Red) –** *Non-Registered Driver:*

This display indicates that the driver has not undergone animal welfare training, or the required documentation has not been submitted to NZLTA for driver registration processing. This driver is therefore not registered with NZLTA.

To register a driver NZLTA require: evidence of their livestock animal welfare driver training record, completed by an NZLTA approved provider, and a copy their current driver licence, front & back.